**Map Update Portal Landing Page**

**[https://toyota-carmax.welcome.naviextras.com](https://toyota-carmax.welcome.naviextras.com/)**

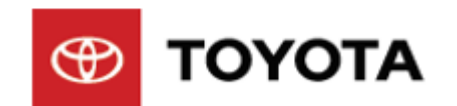

### Software Update instructions

#### **Welcome to Software updates**

**Firstly, Check software version Before update, please read the notice and update preparation** 

# **Check Navigation Version**

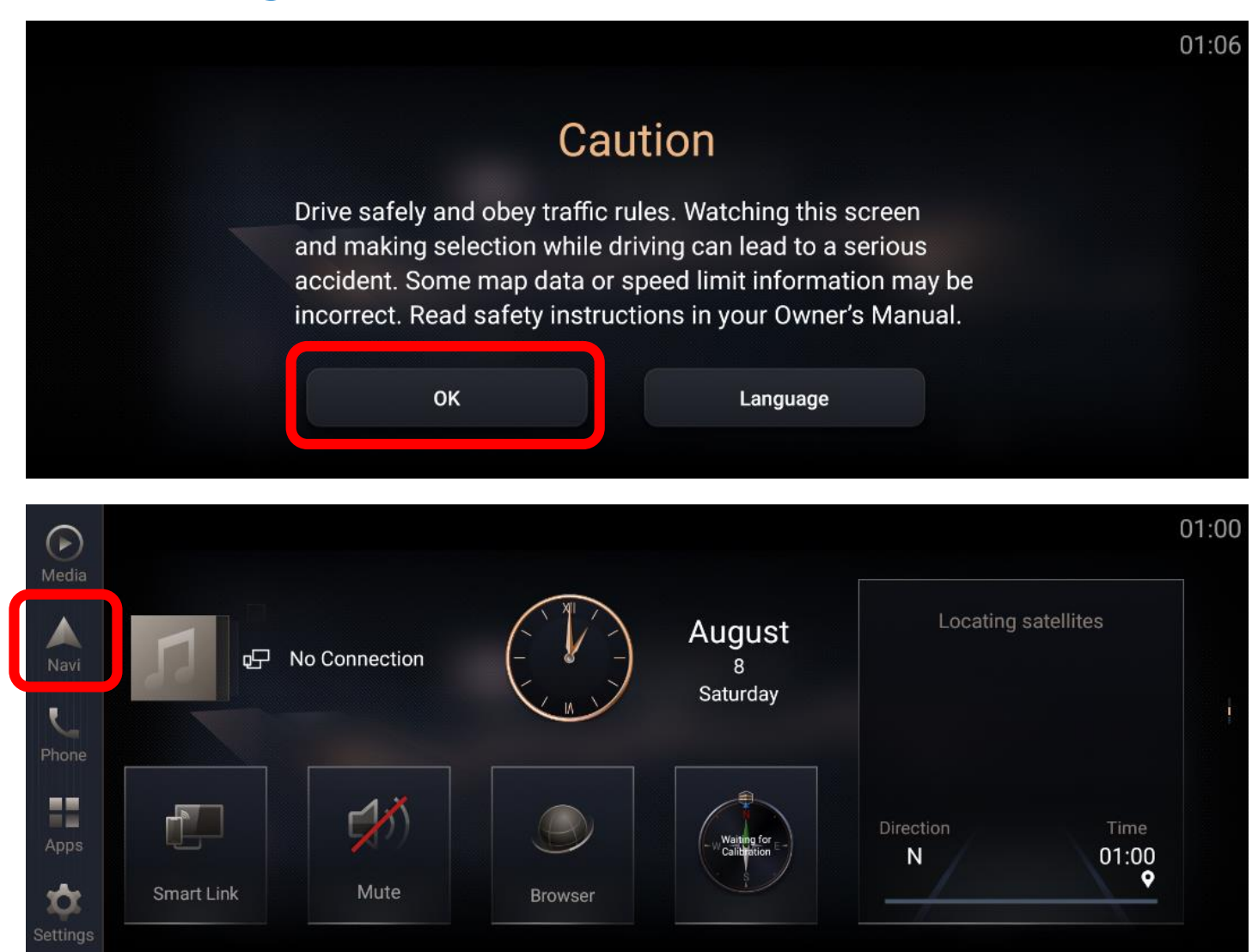

#### **Prepare your vehicle**

- **Switch your vehicle to "ENGINE ON" until the Navigation System enters the CAUTION page**
- **Click [OK] and continue to the main page**

**Step1. Please Insert the formatted USB flash drive to the USB port on your Navigation System, then click [Navi].**

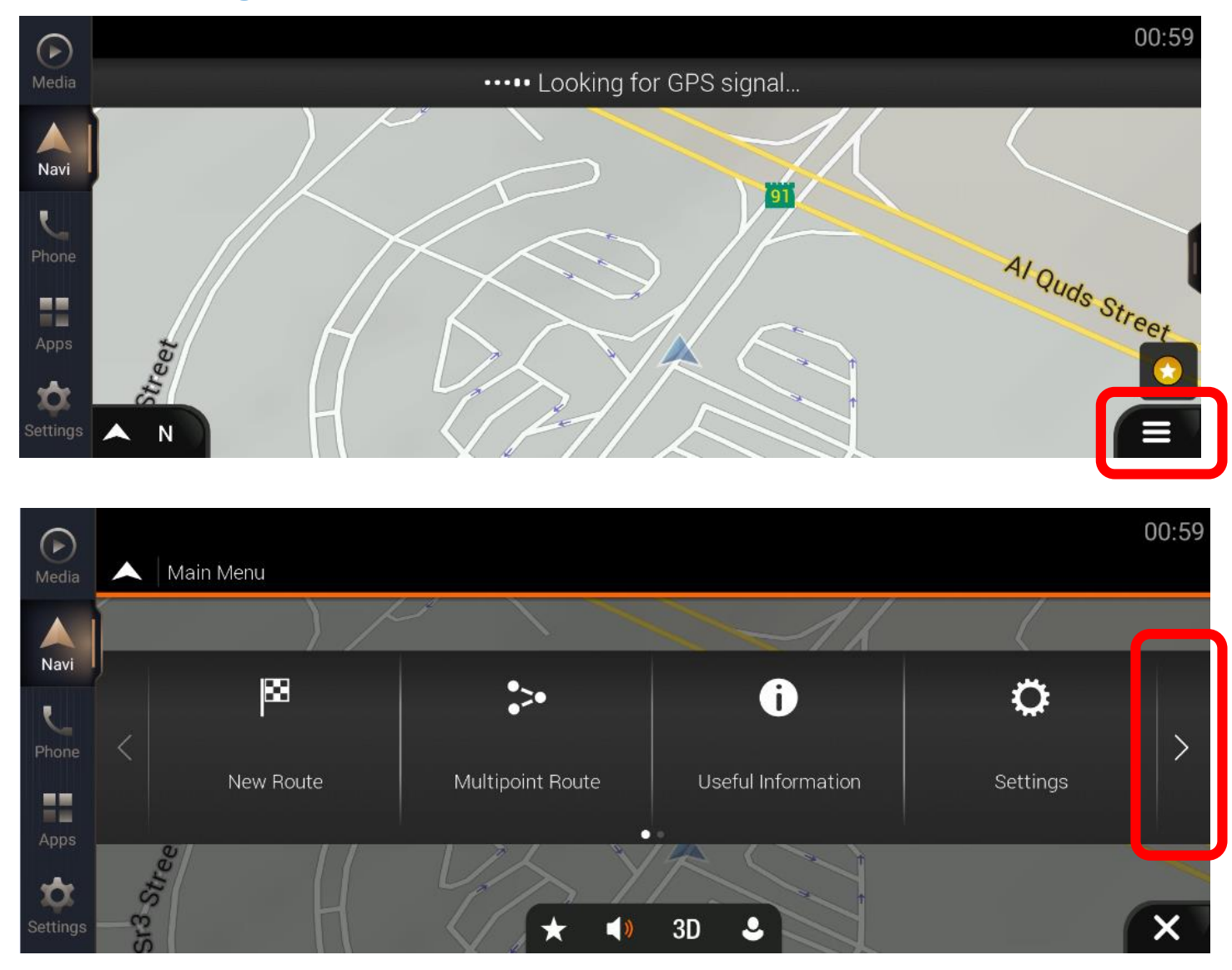

#### **Step2. Click [Navigation Main Menu]**

**Step3. Click [>]**

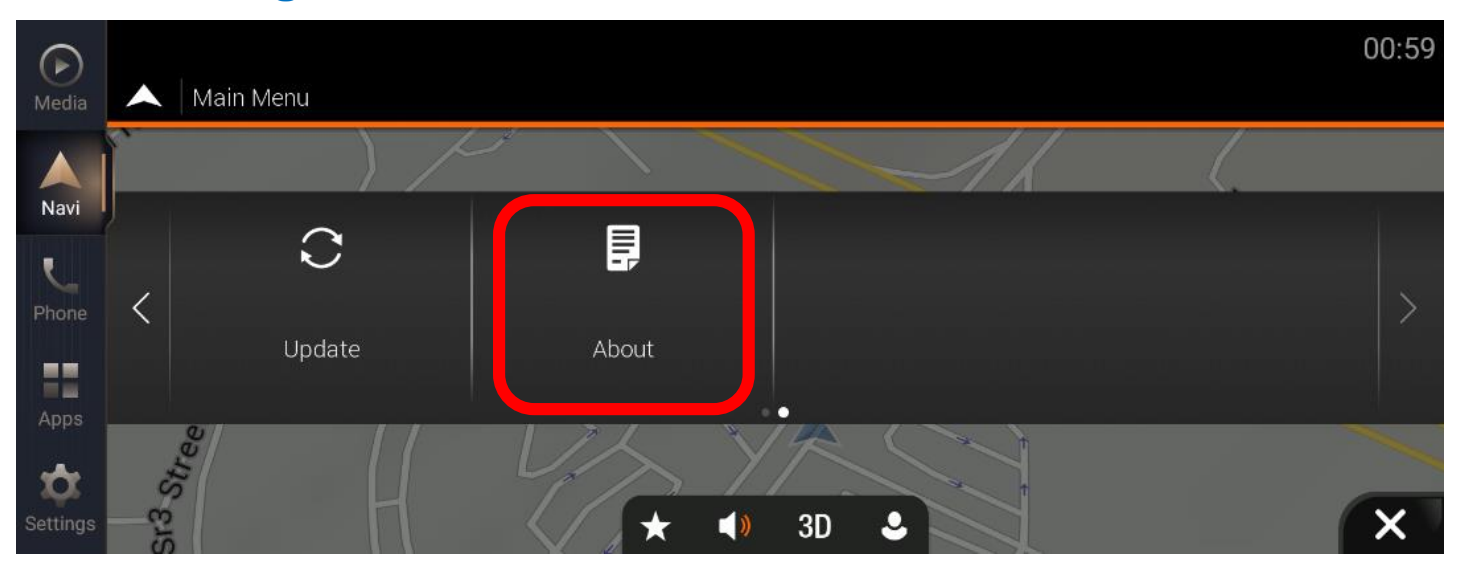

#### **Step4. Click [About]**

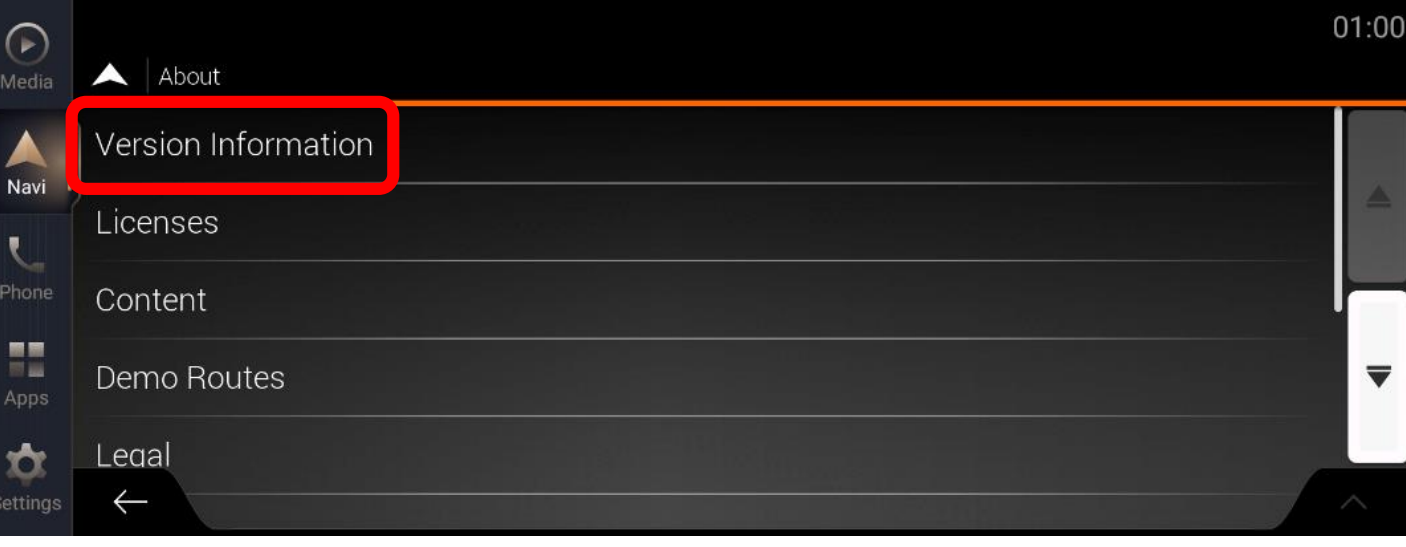

#### **Step5. Click [Version Information]**

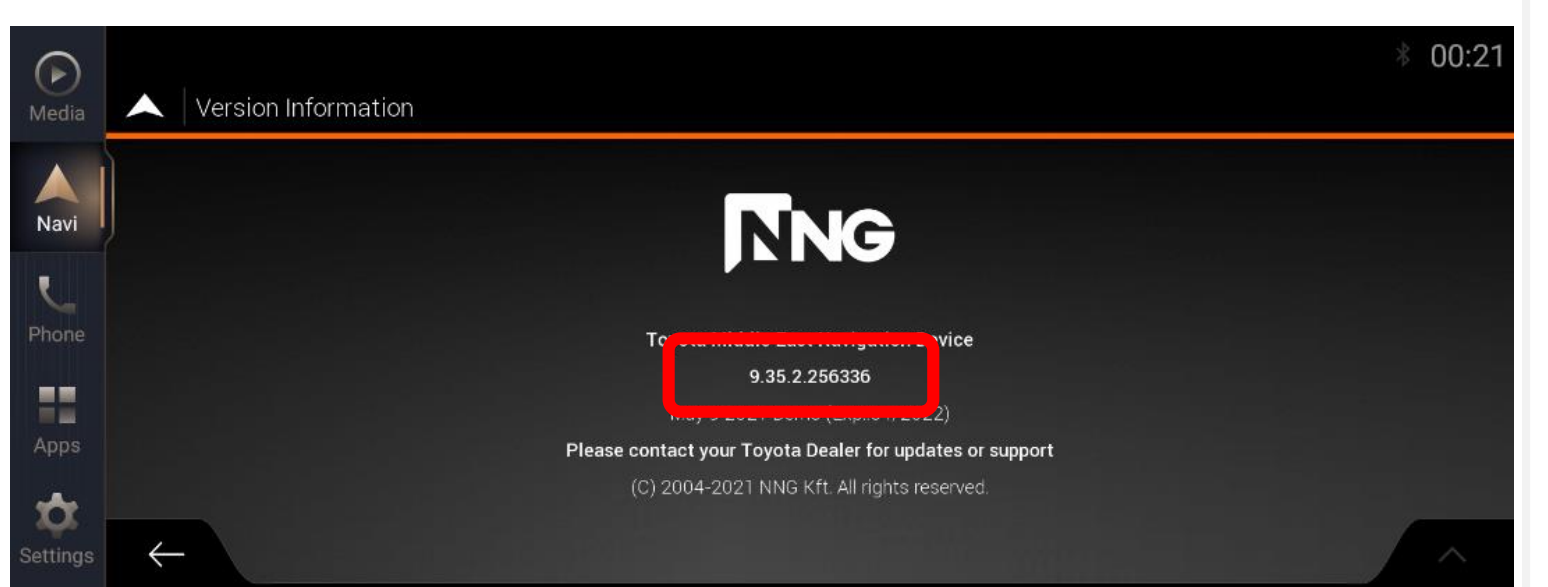

**Step6. Check Navigation version If version is [9.35.2.256336], Please follow the instruction to update Navigation System Software.**

 **If version is not [9.35.2.256336], Please start Map update directly. Go back to the website:**

**[https://toyota-carmax.welcome.naviextras.com/guide\\_lc300\\_en.html](https://toyota-carmax.welcome.naviextras.com/guide_lc300_en.html)**

**and carry out the Step2 directly :**

**"SYNCHRONIZE THE USB FLASH DRIVE WITH THE NAVIGATION SYSTEM".**

# **Update preparation**

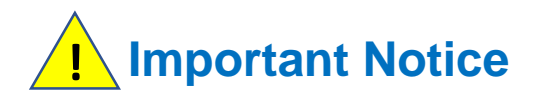

- **USB flash drive requirement**

- **USB 2.0 flash drive**
- **Above 2GB but below 32GB**
- **FAT32 file system**

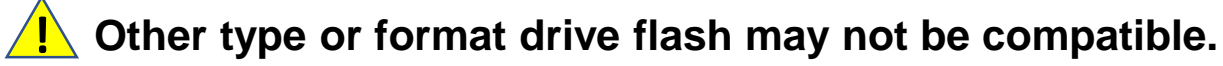

- **Navigation System update will take about 20 minutes, during this update your Navigation System must keep the engine on.**

**Unexpected Engine off will cause the software update to fail, even unable to boot. !**

- **The Navigation System will restart several times automatically during the update process. Please do not remove USB flash drive and do not operate or engine off the Navigation System until a message "updated successfully" popup.** 

**Unexpected USB flash drive removing will cause the software update to fail, even unable to boot. !**

### **Update Preparation**

### **Prepare an USB flash drive**

**- Prepare a USB flash drive and check the available space is more than 2 GB.** 

**Prepare software update files**

- **Download the update package file "22AJL312NV\_SW005\_03.08\_210615\_C.zip" from your PC.**
- **Download link: [https://toyota-carmax.welcome.naviextras.com/guide\\_lc300\\_en.html](https://toyota-carmax.welcome.naviextras.com/guide_lc300_en.html)**
- **- Copy the "22AJL312NV\_SW005\_03.08\_210615\_C.zip" into the root directory of USB flash drive.**

**! Do not unzip the update file**

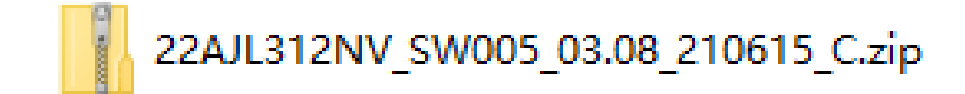

**Software update files (.zip format)**

#### **Update Preparation – cont.**

- **Insert the USB flash drive into the USB slot of the Navigation System front facial.**

**! Do not remove USB flash drive during the process of updating.** 

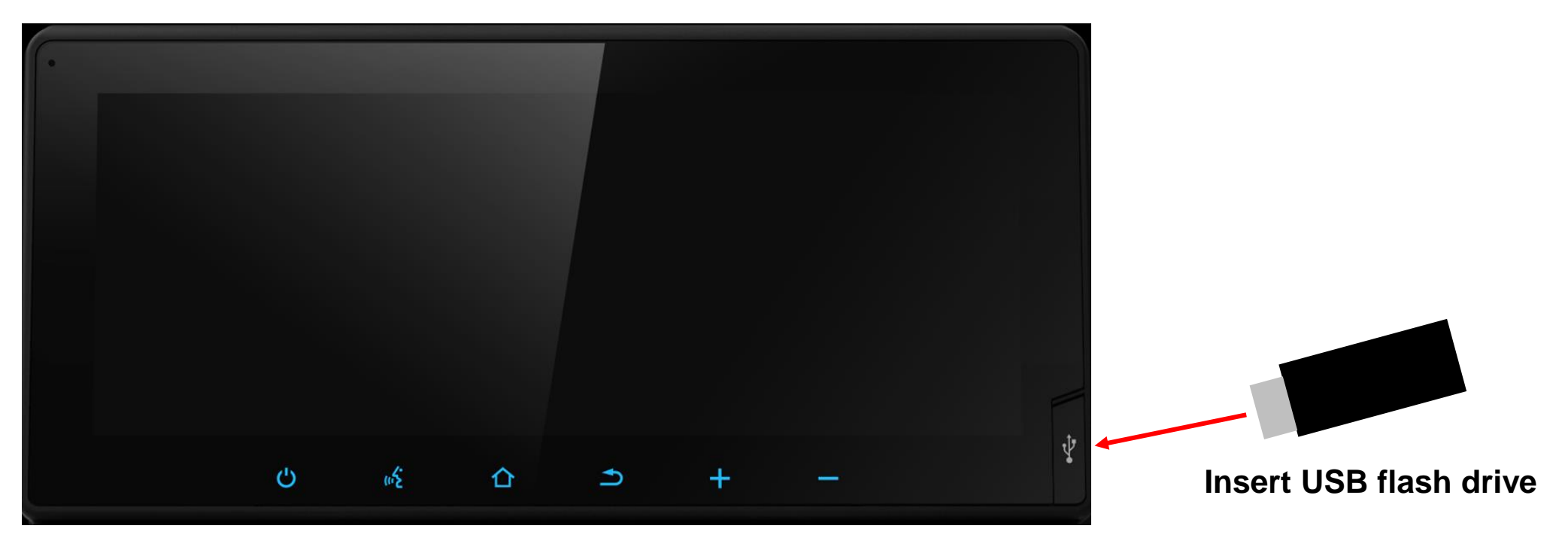

**LAND CRUISER Car Navigation System**

# **Update steps**

#### **Update Steps – cont.**

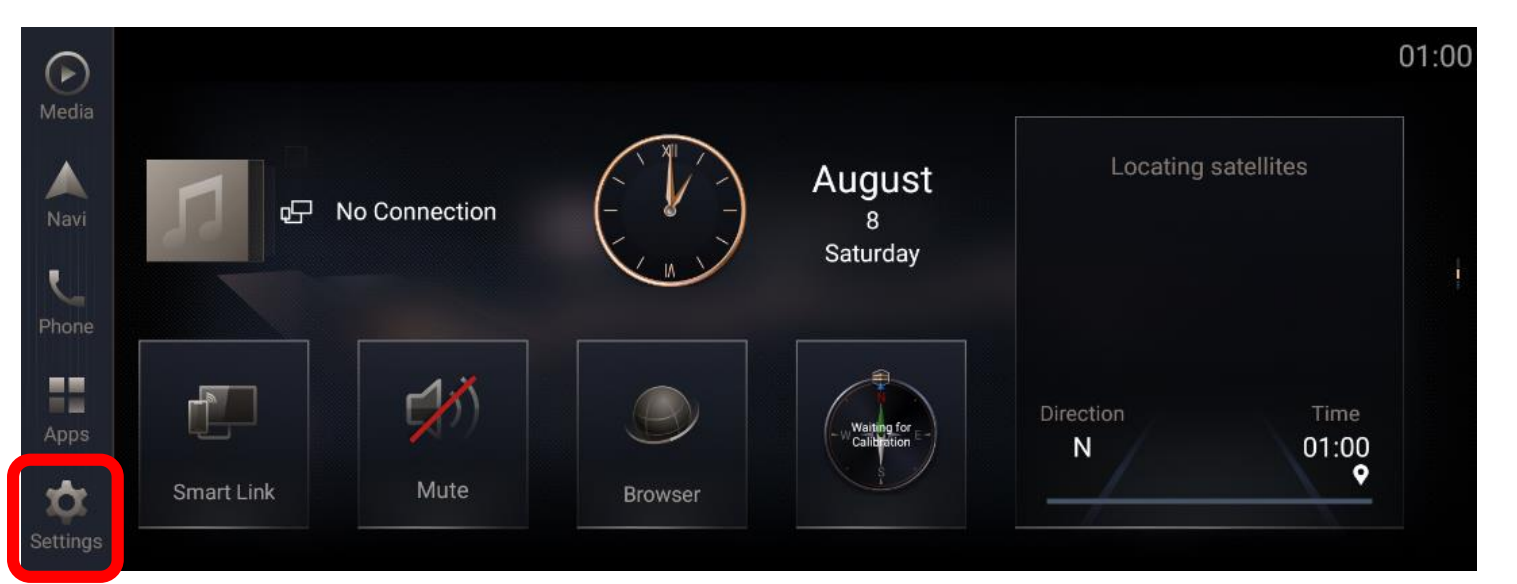

#### **Step1. Click [Settings]**

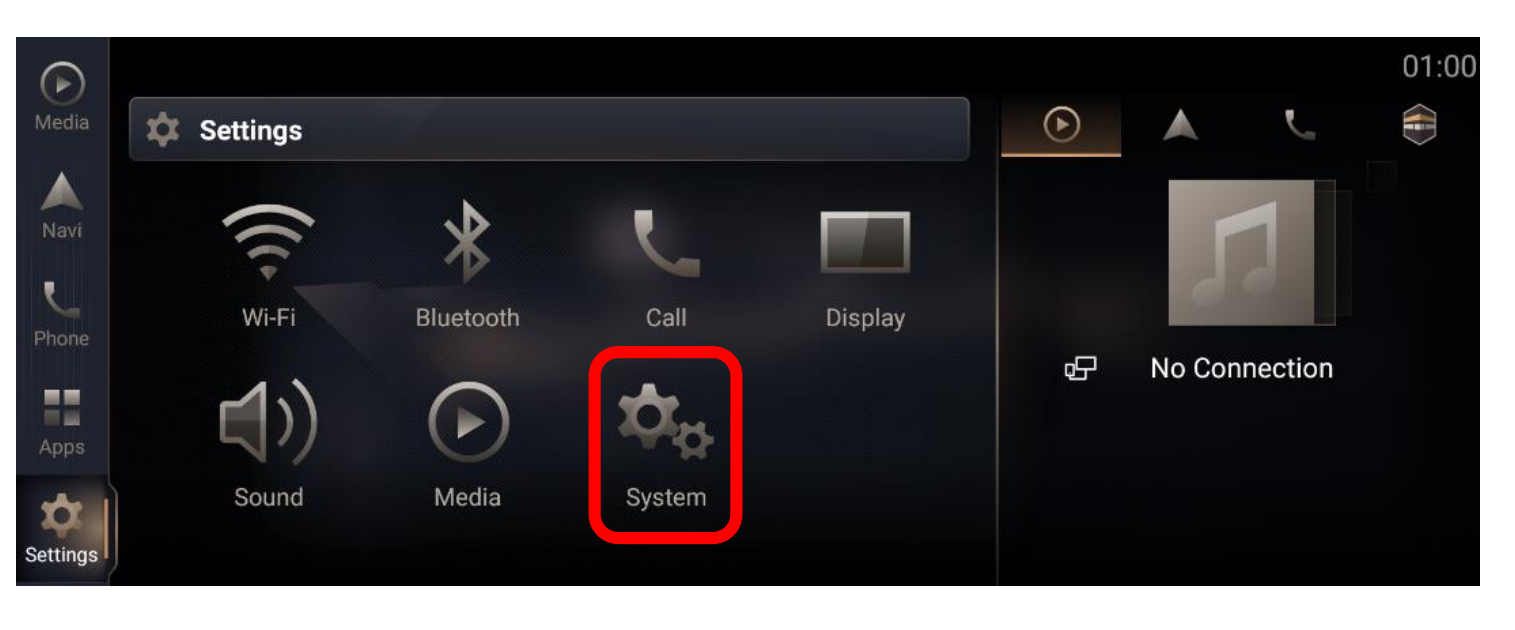

#### **Step2. Click [System]**

#### **Update Steps – cont.**

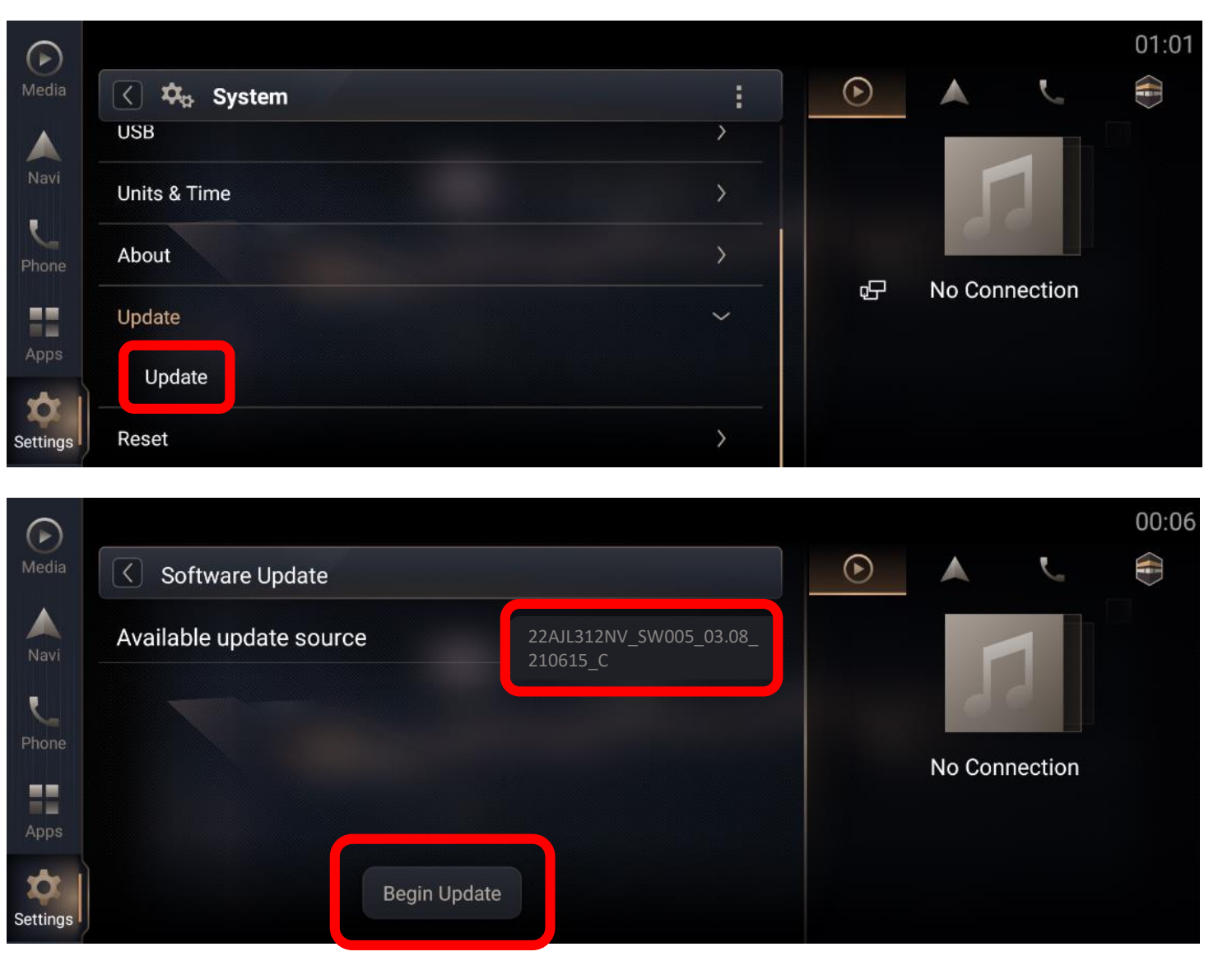

**Step3. Scroll down the list and click "Update", then click "Update" to enter the software update page.**

**Step4. In software update page, available update package will show up automatically if there is available package detected from USB flash drive. click [Begin Update] to the next step.**

**\* Note: If you do not see the update source, refer to Trouble Shooting. (Page18 )**

#### **Update Steps – cont.**

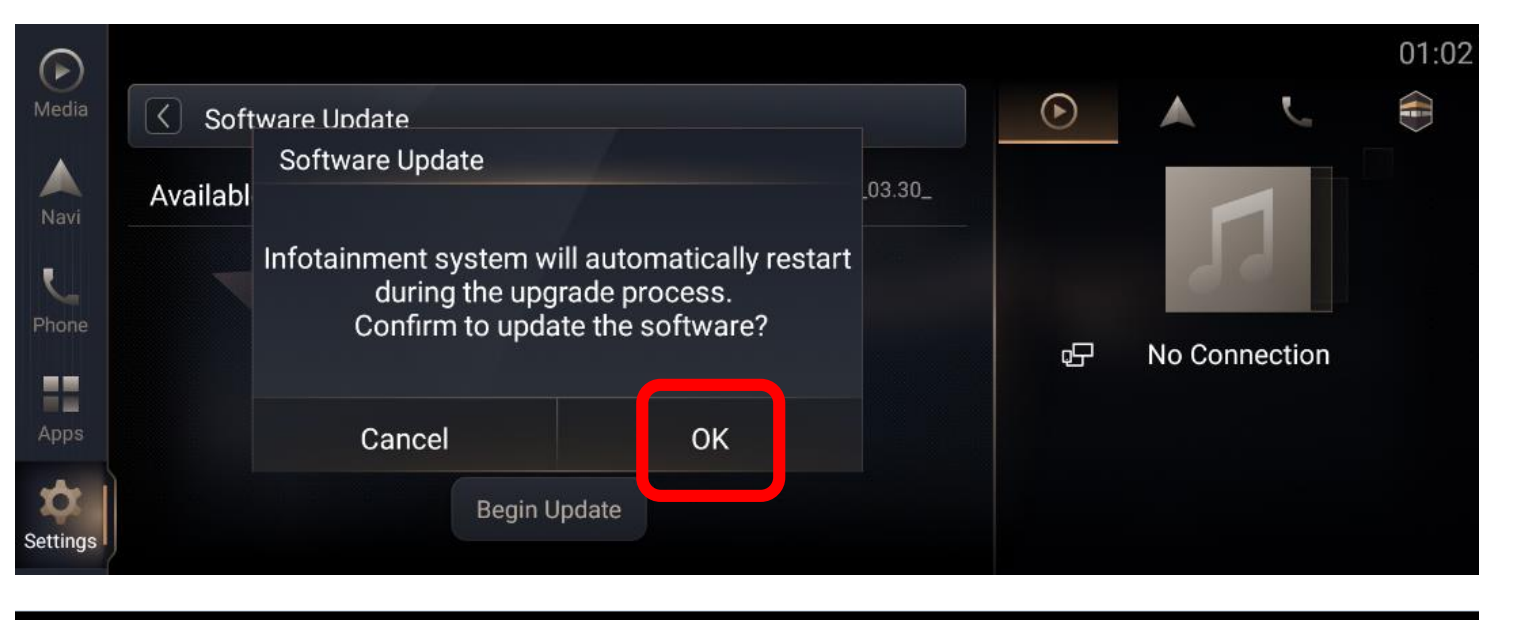

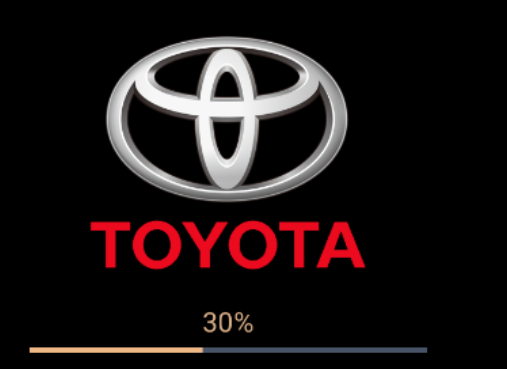

#### Unzipping Update pack on usb flash drive...

\*Do not unplug the USB flash drive during the update process. \*Infotainment system will restart automatically for advance to the next stage.

**Step5. A message will pop-up before enter the software update process, click [OK] and the installation process will start automatically.** 

**\* Note: If you do not see the update progress, refer to Trouble Shooting. (Page19 )**

**Step6. The update progress will be shown in the page, Navigation System will restart several times automatically for advance to next stage during the installation process.**

**!**

**-It will take around 20 minutes.**

**-Do not remove USB flash drive and operate or engine off during update process until a message "Updated successfully" popup.** 

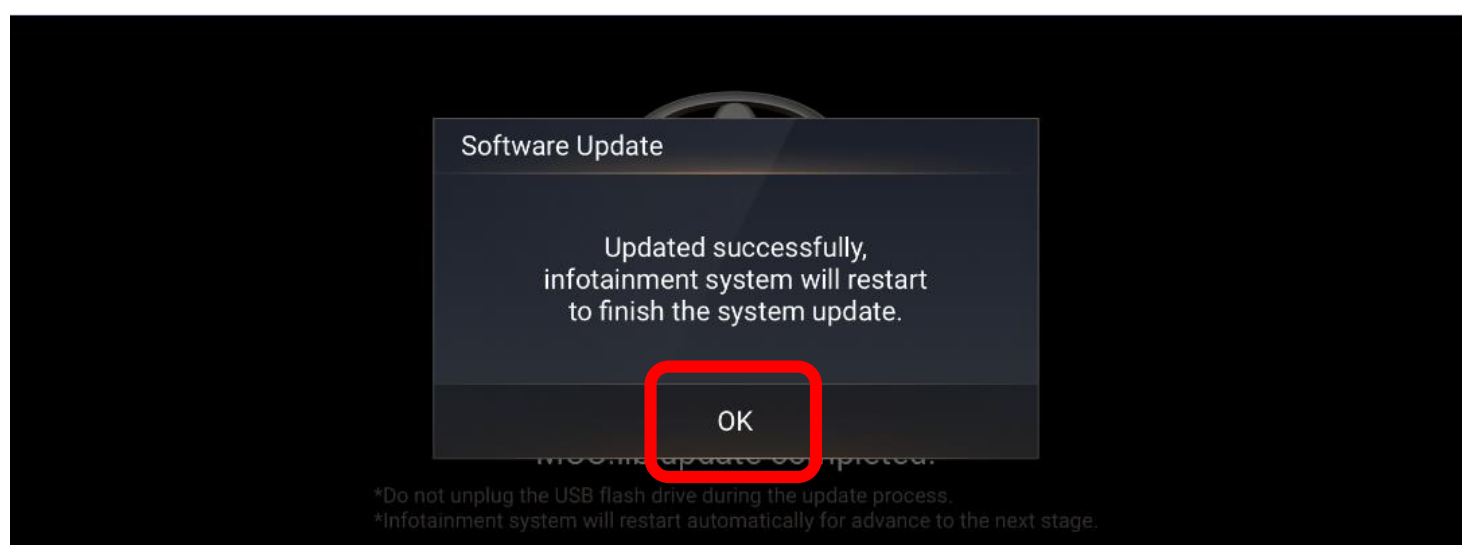

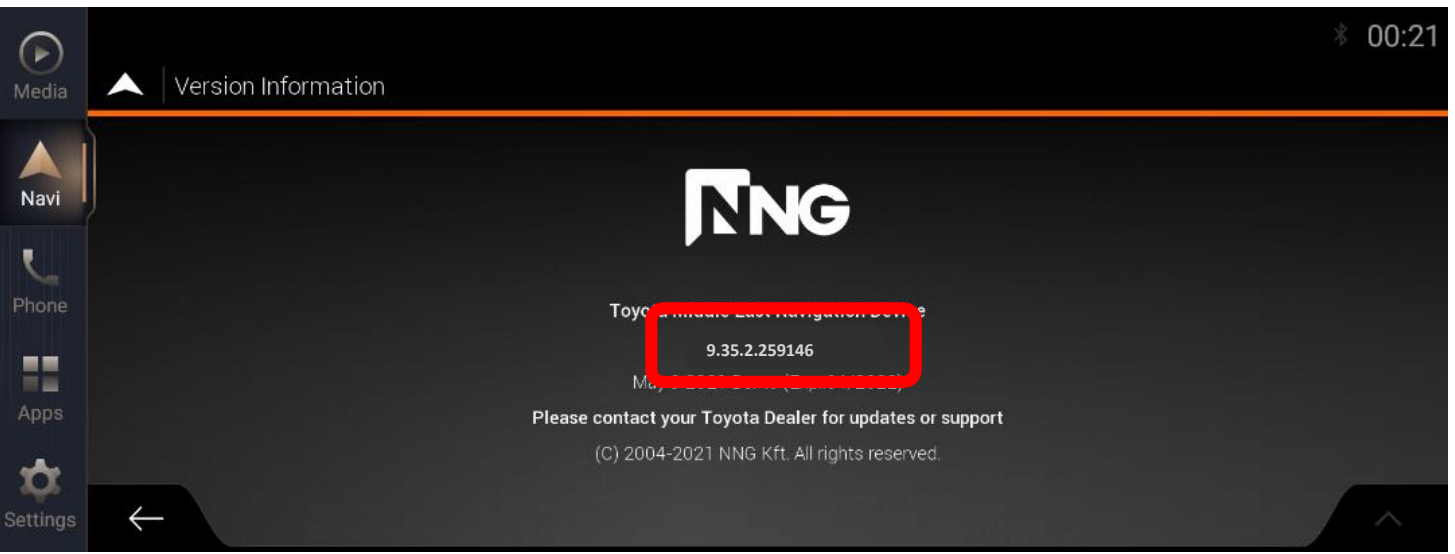

Update Steps – cont.<br>
Step7. When the installation was finished, a **message will pop-up shows Updated successfully, click [OK] and Navigation System will restart again to finish the system update.**

> **\* Note: If you do not see the successfully message, refer to Trouble Shooting. ( Page20,21,22 )**

**Step8. After the system update process, click [Navigation Main Menu] -> [>] -> [About] -> [Version Information], and check navigation version.** 

**For detail, refer to Page 3.**

**\*Note: Please check navigation version is the same as "9.35.2.259146".**

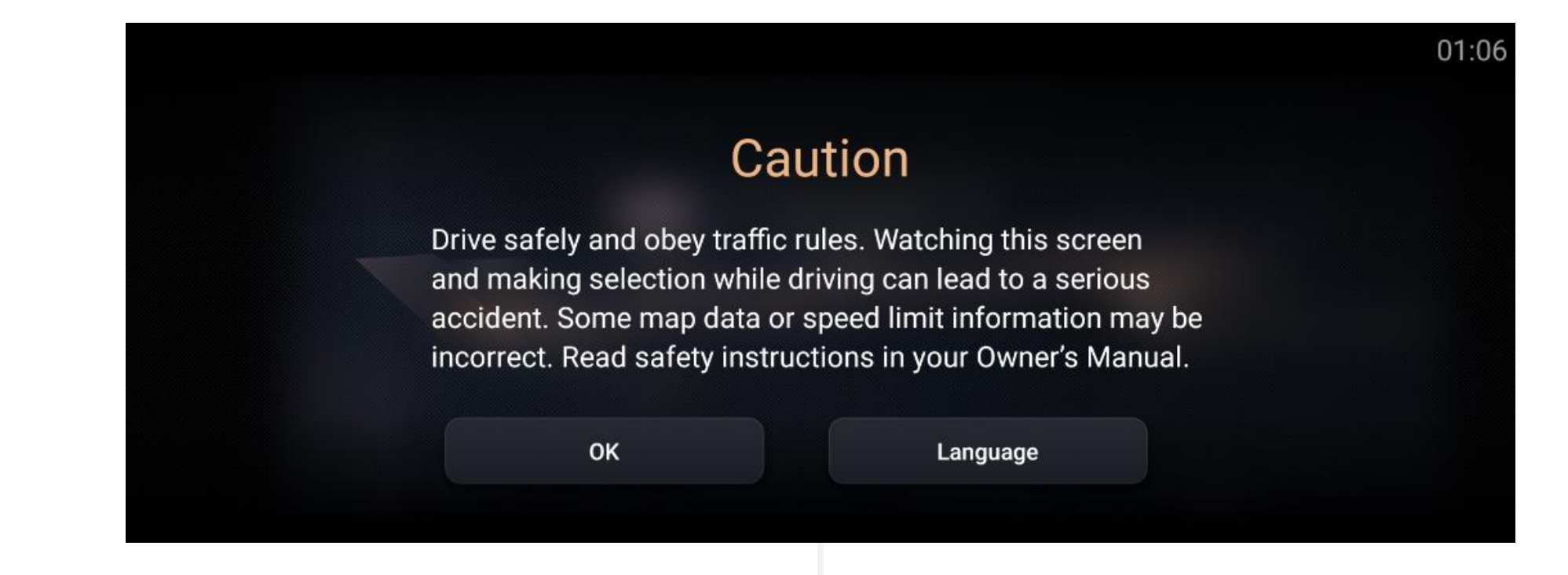

**Car Navigation System will restart automatically after finished the overall updating process.**

**Software update is Finished.** 

**Pleaser follow the map update instructions from the Step2 of website : [https://toyota-carmax.welcome.naviextras.com/guide\\_lc300\\_en.html](https://toyota-carmax.welcome.naviextras.com/guide_lc300_en.html) "STEP2: SYNCHRONIZE THE USB FLASH DRIVE WITH THE NAVIGATION SYSTEM".** 

## **Trouble shooting**

### **Trouble Shooting**

#### **Software Update page does not show available update source after inserted USB flash drive**

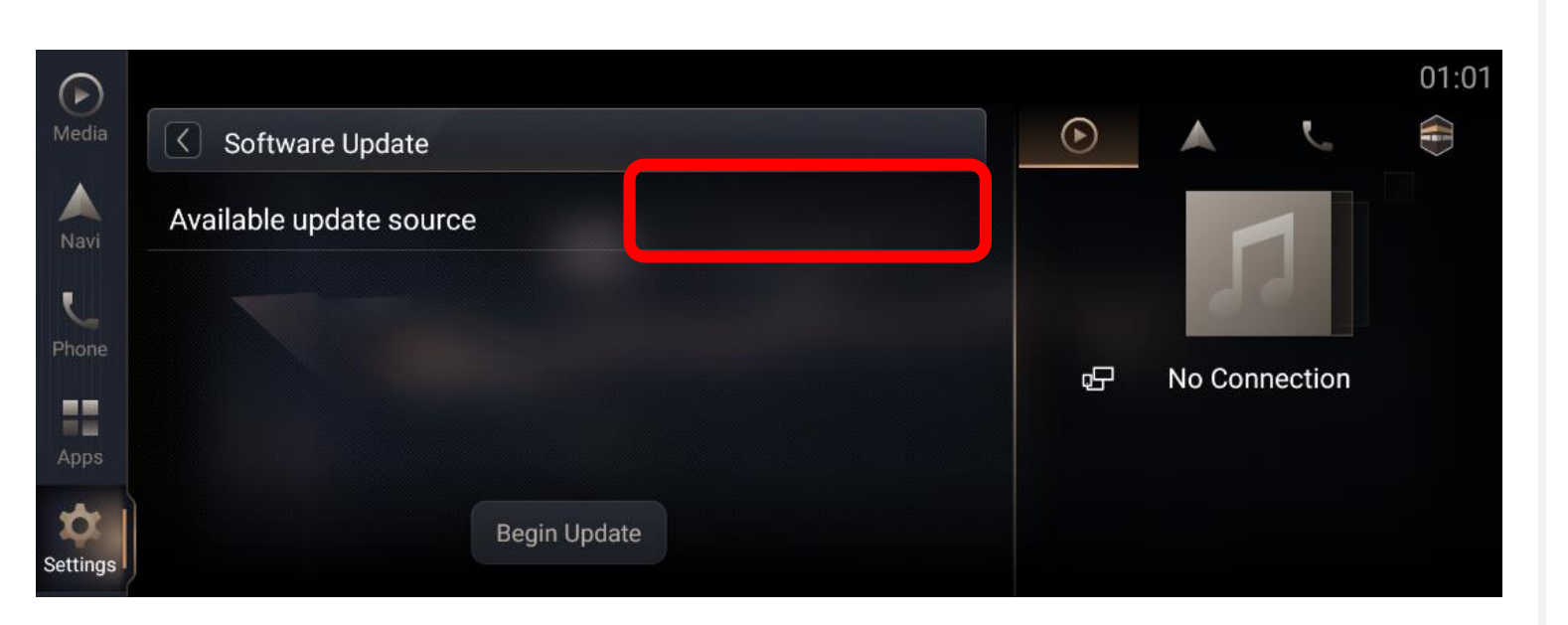

**It could be:**

- ◆ **USB flash drive is not inserted properly [Action] Re-insert USB flash drive.**
- ◆ USB Connection is set as "Fast Charge **Mode".**

**[Action] Set as "Data Transfer Mode".**

**Go Settings->System->USB->USB Connection.**

**File location or format is not correct [Action] Check** 

**"22AJL312NV\_SW005\_03.08\_210615\_C.zip" in the root of USB flash drive.**

### **Trouble Shooting**

**System pop-up a window which shows "Update file package not found…" after pressing [Begin Update] of Software Update page**

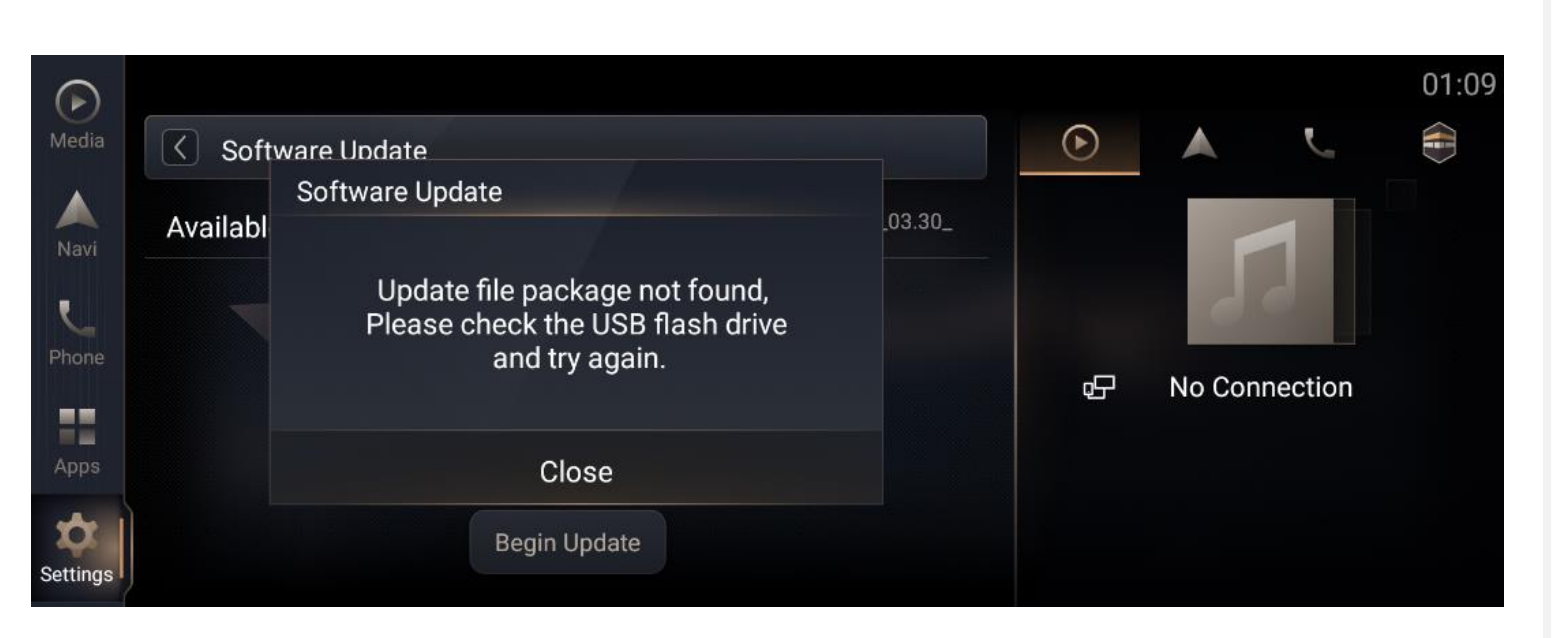

**It could be:**

- ◆ **OS** version is greater than **[03.08\_210615\_C], [Action] Follow Page15 to recheck OS Version.**
- ◆ **USB flash drive is not inserted properly [Action] Re-insert USB flash drive.**

### **Update Failed with Error Code 15**

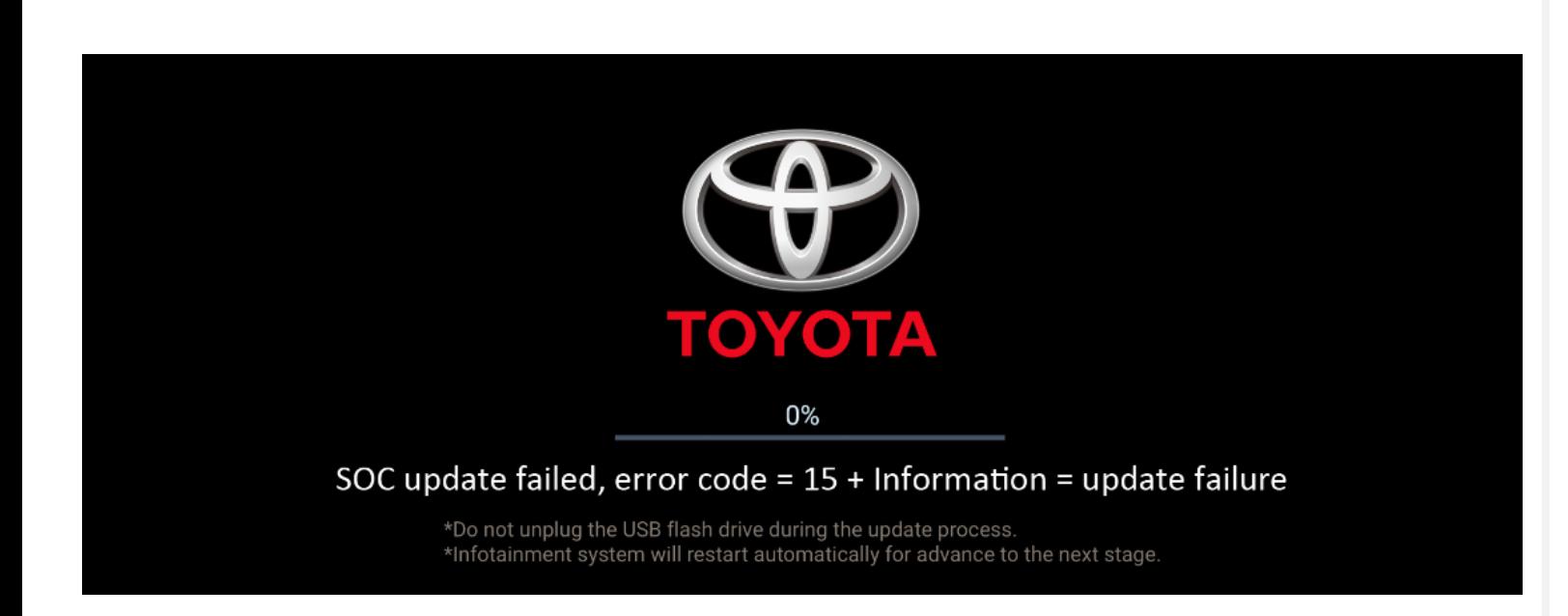

**If Navigation System update failed with a message "SOC update failed, error code=15+Information = update failure".**

- **① Please turn Engine OFF over 5 seconds.**
- **② Turn Engine ON to restart Navigation System.**
- **③ Start a factory data reset.**
- **④ Insert USB flash drive again and repeat update steps.**

#### **Trouble Shooting – cont.**

#### **MCU related update, and get stuck over 5 mins**

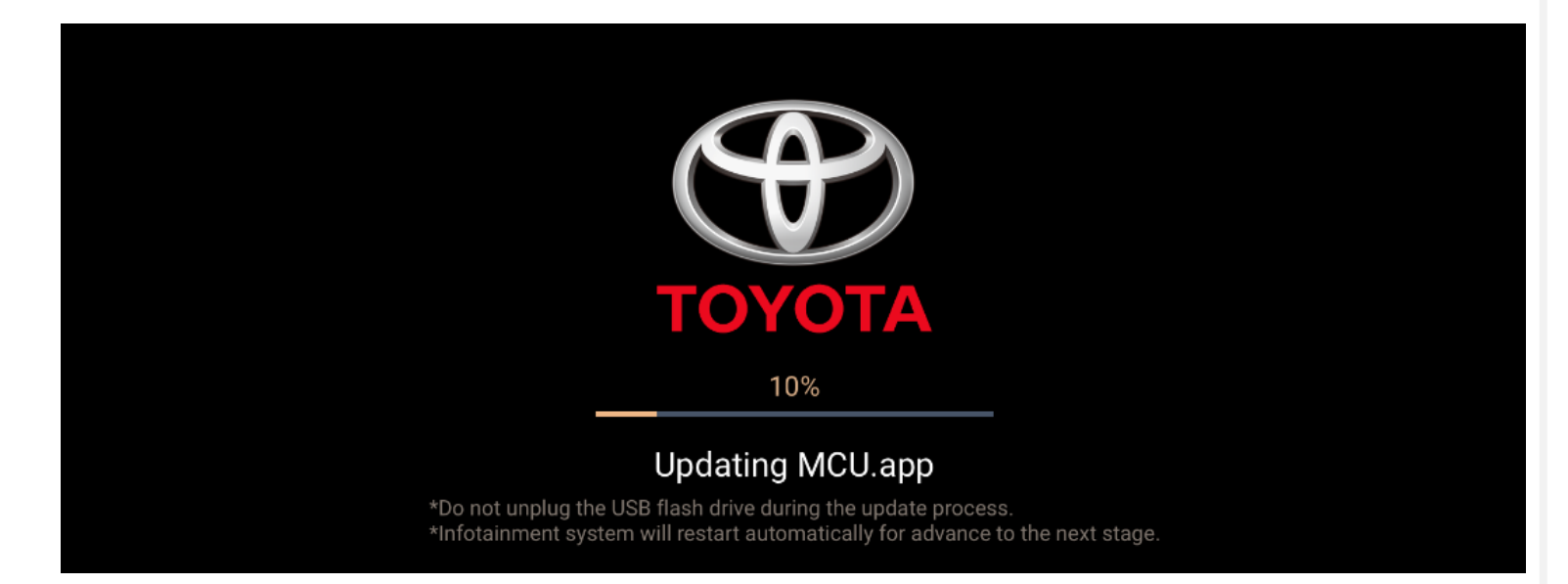

**During the MCU related update, and get stuck over 5 mins**

- **① Unplug the USB flash drive and turn Engine off.**
- **② Disconnect the negative electrode of the battery and Re-connect it.**
- **③ Turn Engine on to restart Navigation System.**
- **④ Re-insert USB flash drive again and repeat update steps above.**

**\*Note: Some items must be initialized after the battery being reconnected.**

**If not familiar with battery disconnect operation, please find Toyota Dealer for further support. !**

#### **Accidentally unplug USB flash drive / Engine off the Navigation system during update process**

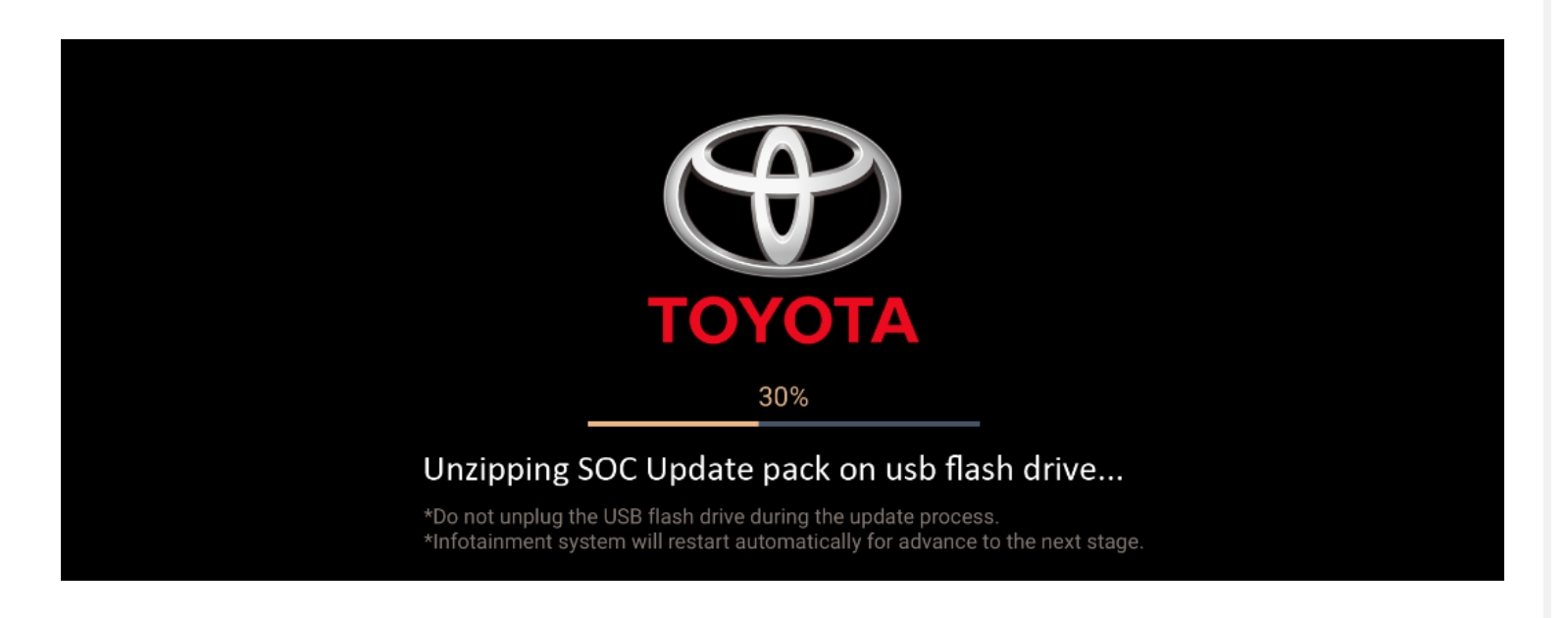

**If the update is accidentally interrupted due to USB disconnect or engine off problem**

- **① Turn Engine on to restart Navigation System.**
- **② Start a factory data reset.**
- **③ Insert USB flash drive again and repeat update steps above.**